# Rapport avancés et listing

### Introduction

Afin de faciliter , les rapports avancés et les listings ont été séparés en deux plugins différents , avant la première utilisation , il faut cliquer sur Rapports avancés afin de mettre la base de données à jour (2)

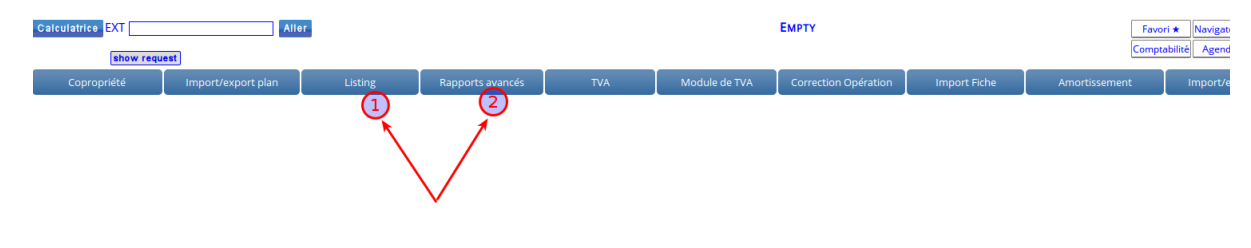

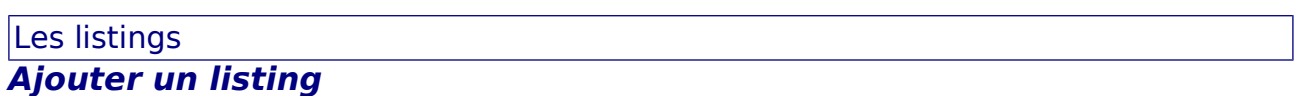

Pour ajouter un listing, cliquez sur ajout dans Liste

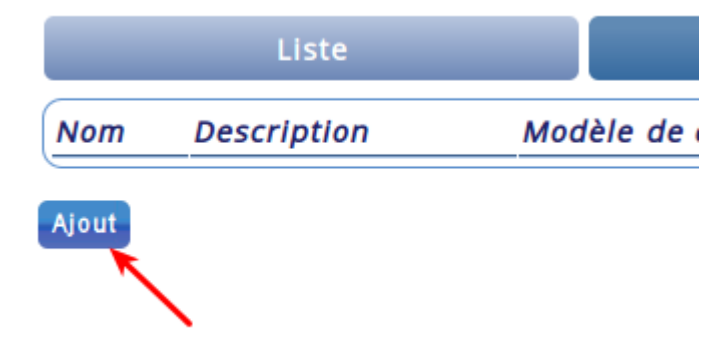

#### Dans cet écran , il faut renseigner

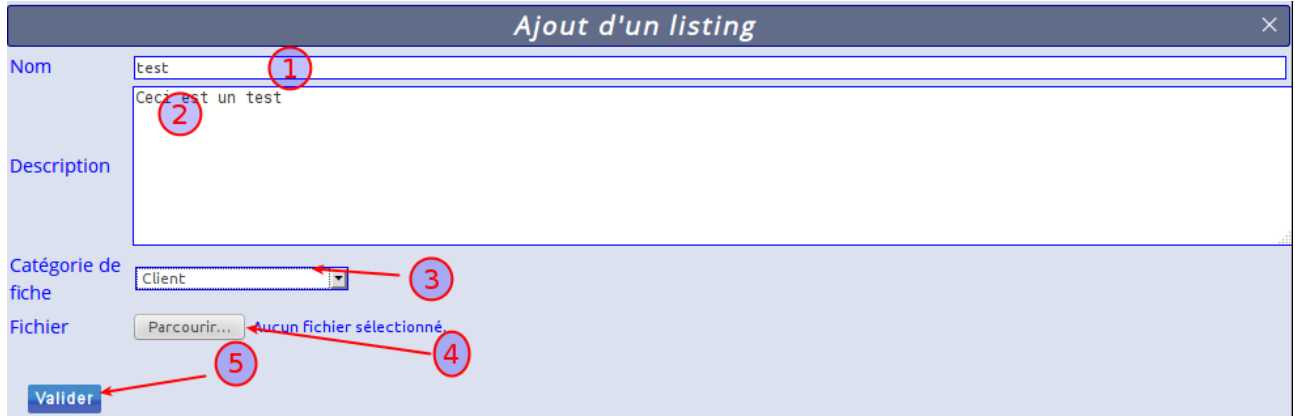

- 1. Le nom du listing : exemple adhérent
- 2. Une description de ce qu'elle contient , ce qui est facultatif , mais vous permet de vous

rappeler son utilité

- 3. La catégorie de fiches : clients , fournisseurs , adhérents ...
- 4. Le modèle de document qu'il faudra composé pour chaque fiche : attestation fiscale , fiche de salaire , ... Le format est en texte simple , format libreOffice ou HTML.
- 5. Pour valider

Après avoir validé , vous avez ceci

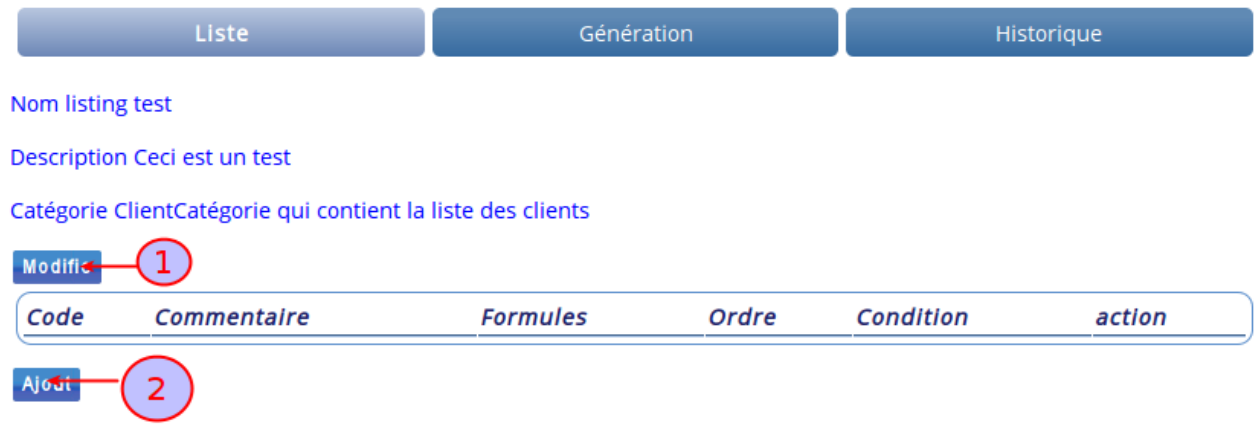

Vous pouvez soit modifier le nom , la description ou la catégorie avec (1) soit ajouter des codes (2)

En cliquant sur (2) ajouter vous obtenez la figure suivante

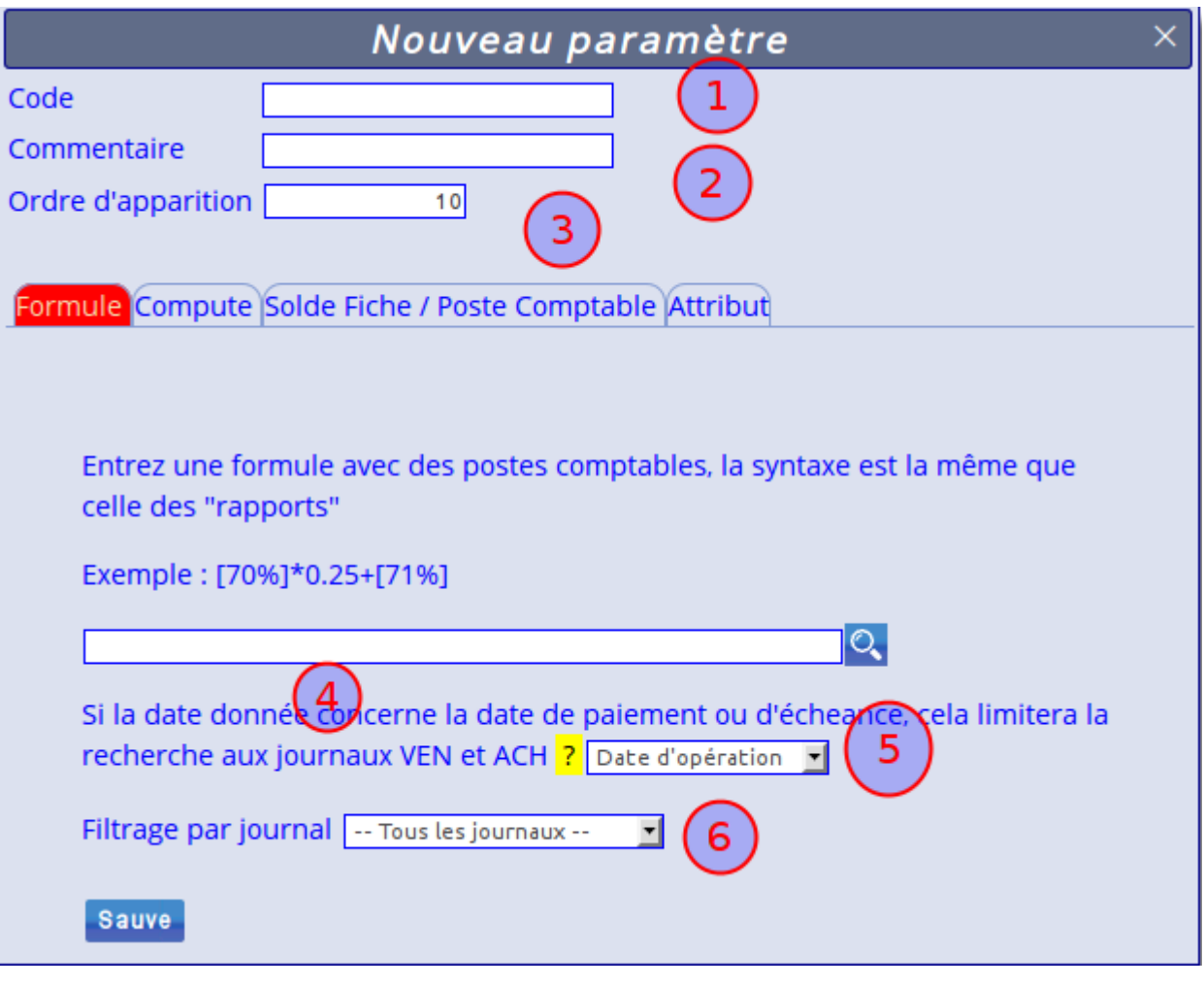

- 1. le code , idéalement il sera en majuscule et ne contient pas d'espace
- 2. Commentaire : décrit ce qu'il est , c'est optionnel
- 3. L'ordre de classement
- 4. Est une formule comme dans les "rapports" (voir manuel)
- 5. La date de paiement ou d'opération
- 6. Filtrage par journal

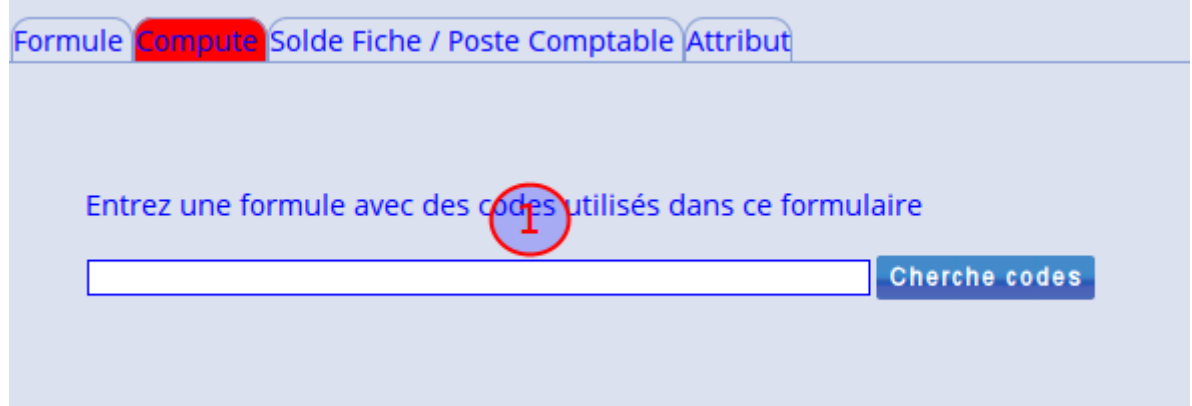

## Solde Fiche

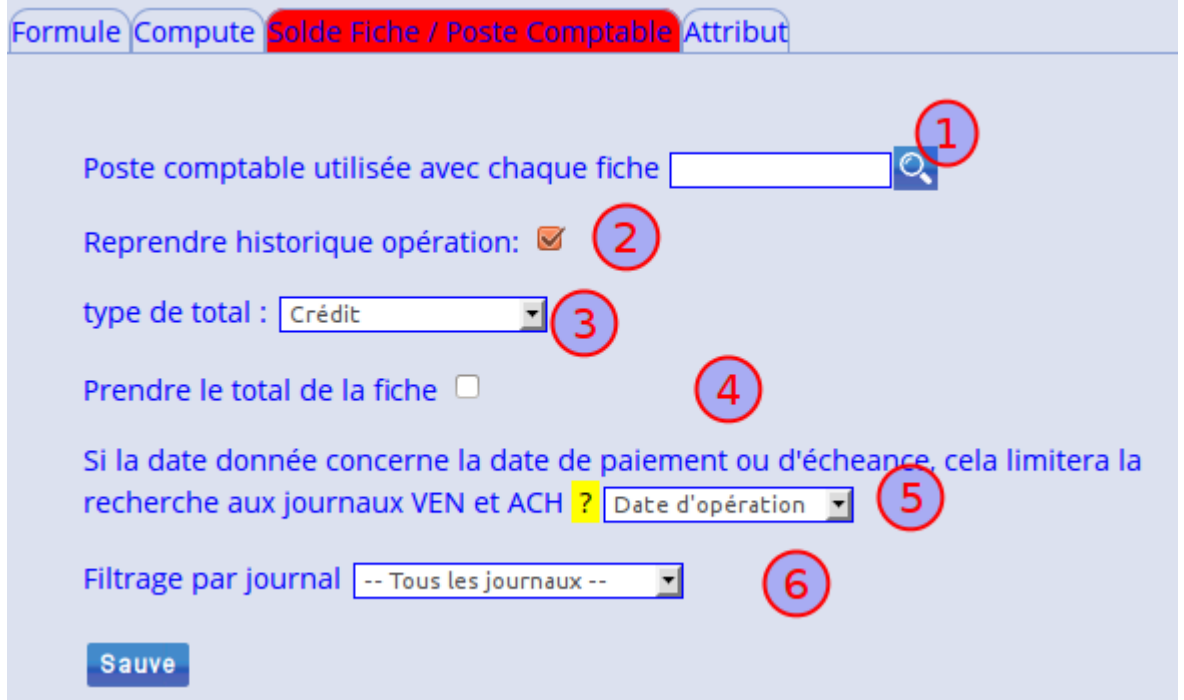

## Les attributs de la fiche

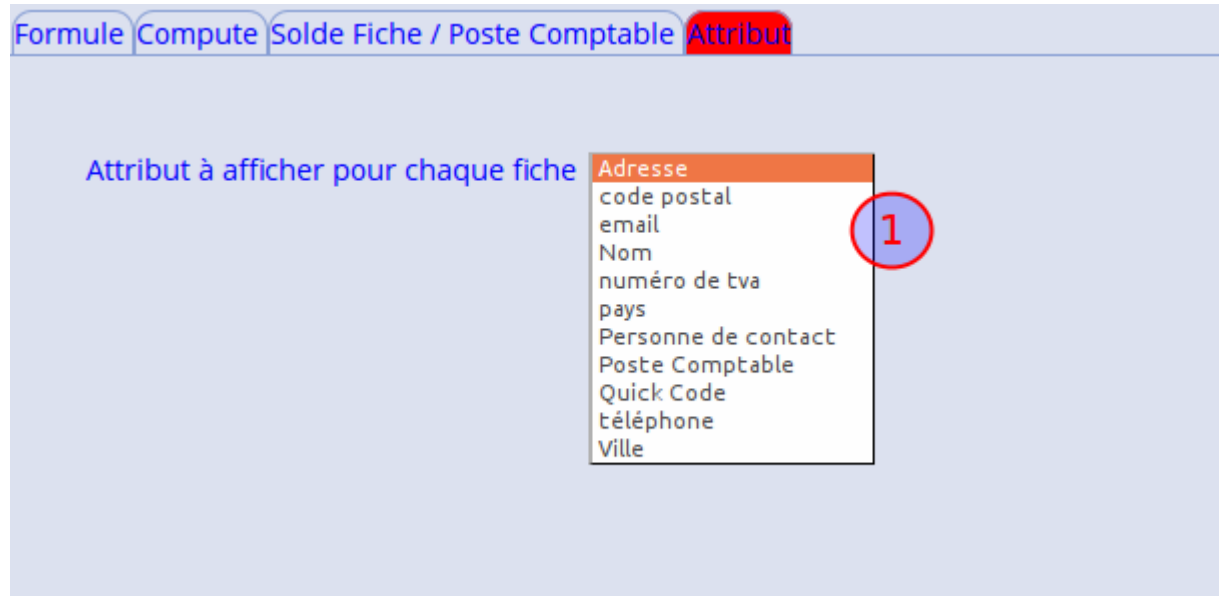

# Exemple pour avoir le total des vente par client

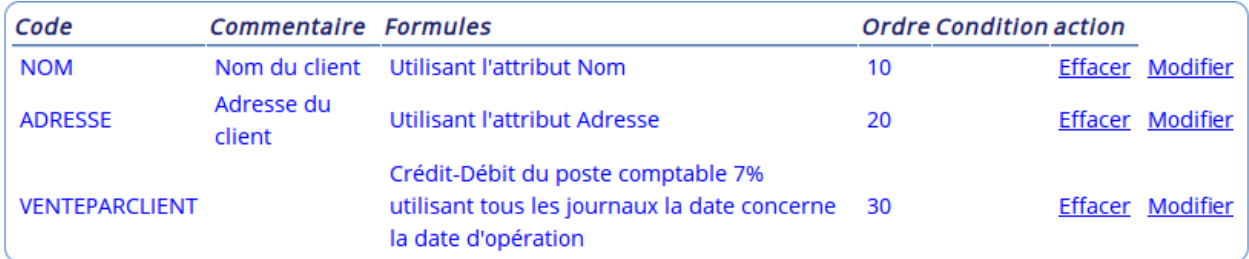

Exemple vente hors par client

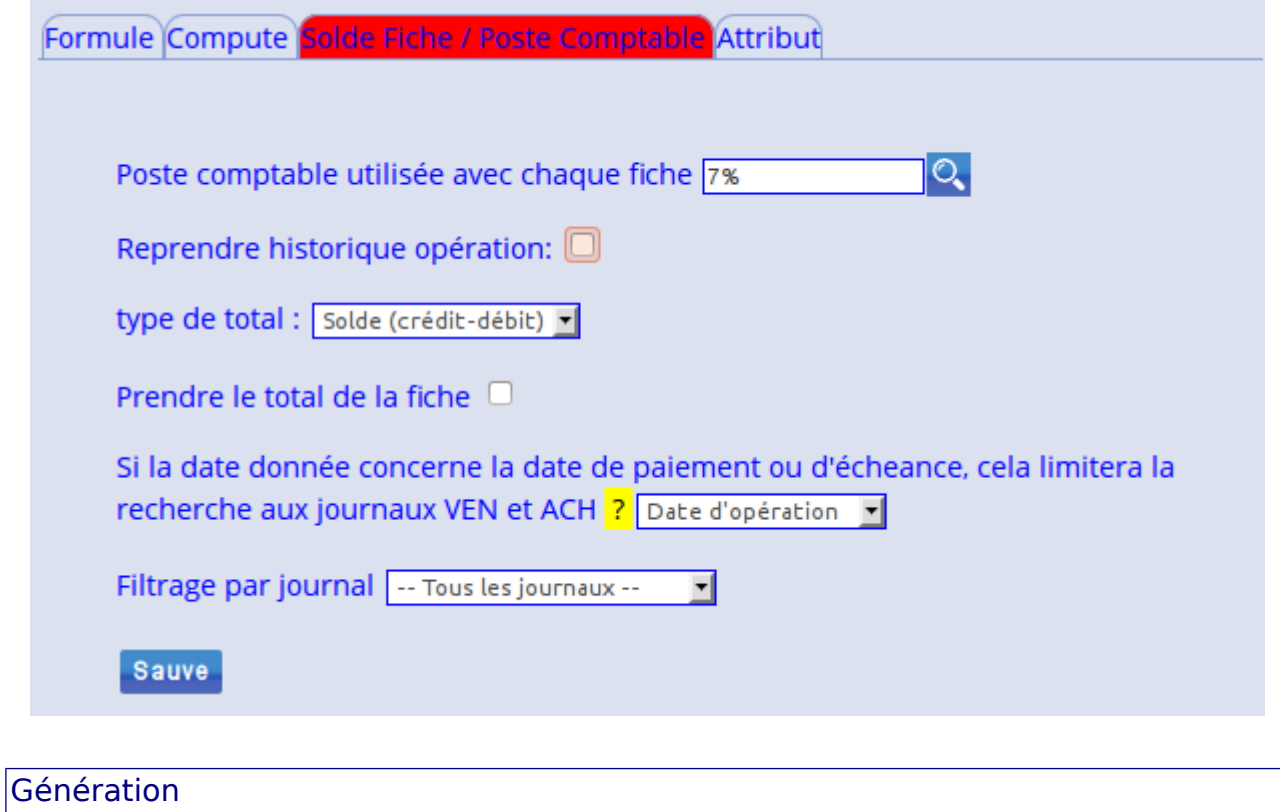

On doit choisir le listing souhaité (2), il est possible de spécifier des conditions (1) , en (3) apparaît la description du listing choisi . On doit donner les dates d'opérations , et le type d'opérations (payées ou non ) (4)

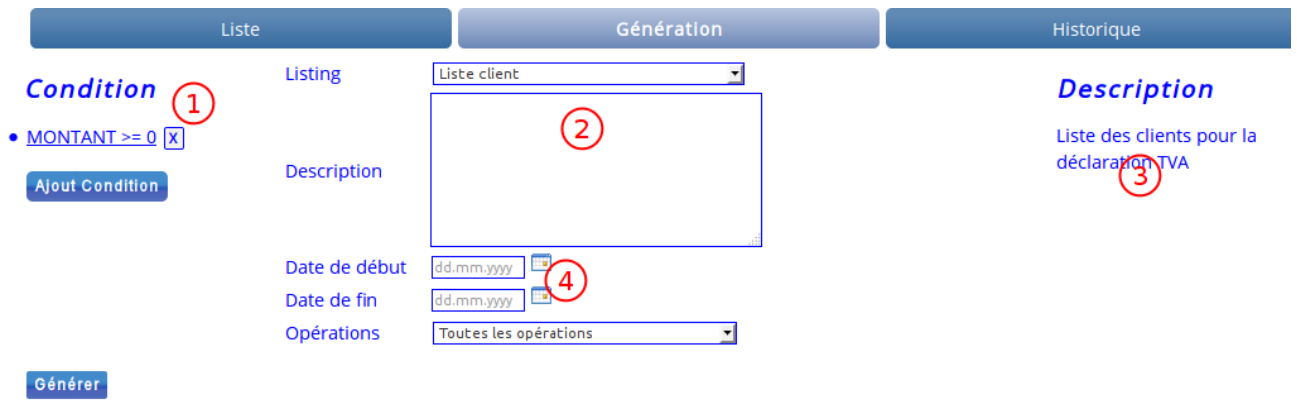